# RV215W上的VPN憑證管理

### 目標 Ī

證書管理是一種協定,允許使用者獲得用於建立安全VPN連線的數位證書。這些證書由稱為證 書頒發機構(CA)的組織頒發。

本文介紹RV215W上的證書管理。

注意:要獲取證書,使用者應通過網路向證書頒發機構(CA)註冊,或建立到CA的檔案請求以 進行註冊。

# 適用裝置

·RV215W

### 軟體版本

•1.1.0.5

# 憑證管理

#### 生成新證書

 $\sim$ 

步驟1.登入到Web配置實用程式並選擇VPN > Certificate Management。Certificate Management頁面隨即開啟:

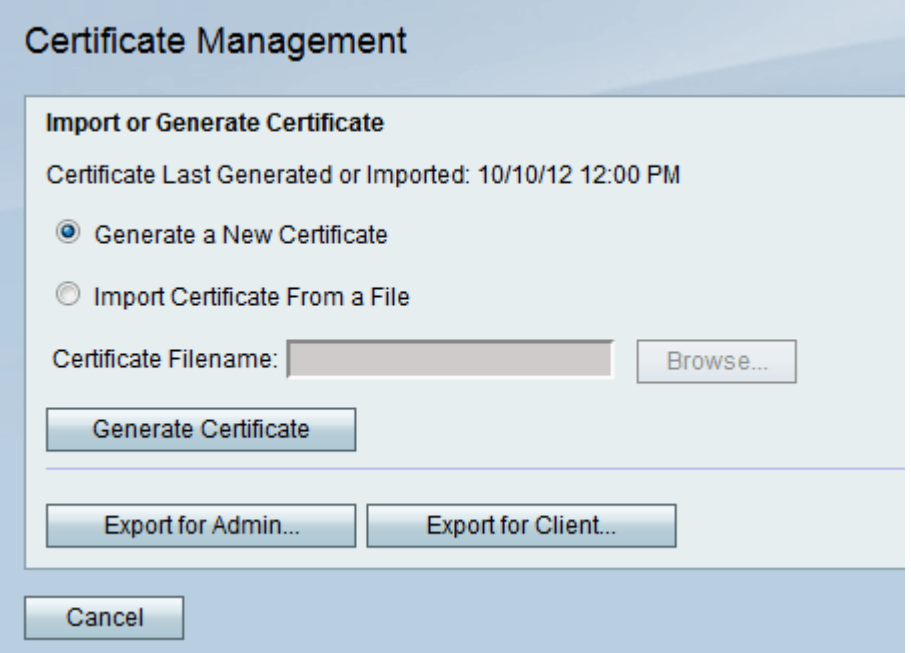

步驟2.按一下Generate a New Certificate 單選按鈕以生成新憑證。它會用新證書替換舊證書

步驟3.按一下Generate Certificate。

步驟1.登入到Web配置實用程式並選擇VPN > Certificate Management。Certificate Management頁面隨即開啟:

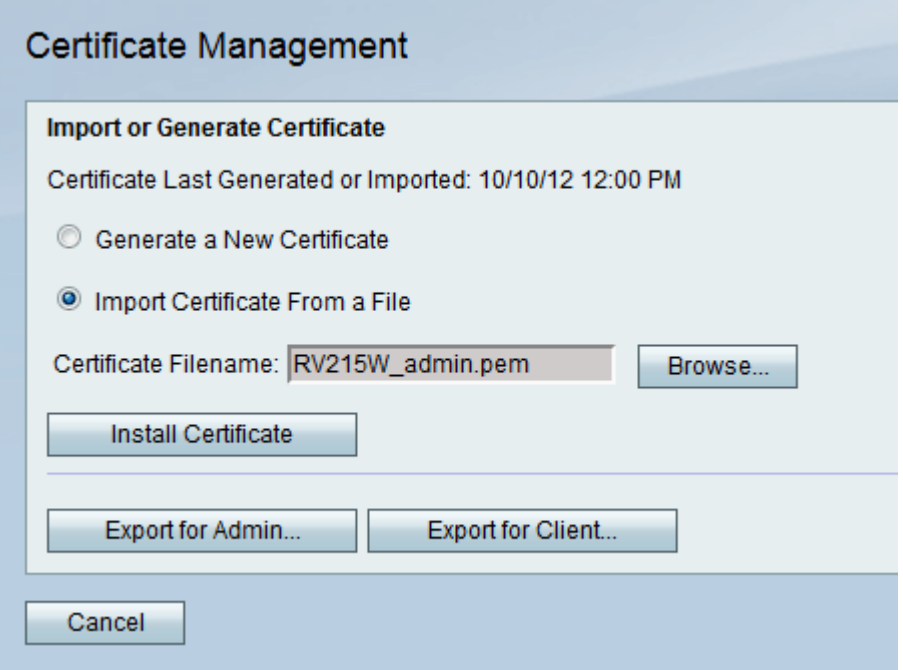

步驟2.按一下Import Certificate From a File 以選擇先前儲存的憑證。

步驟3.按一下Browse以選擇所需的憑證檔案。

步驟4.按一下「Install Certificate」。

### 匯出供管理員使用

步驟1.登入到Web配置實用程式並選擇VPN > Certificate Management。Certificate Management頁面隨即開啟:

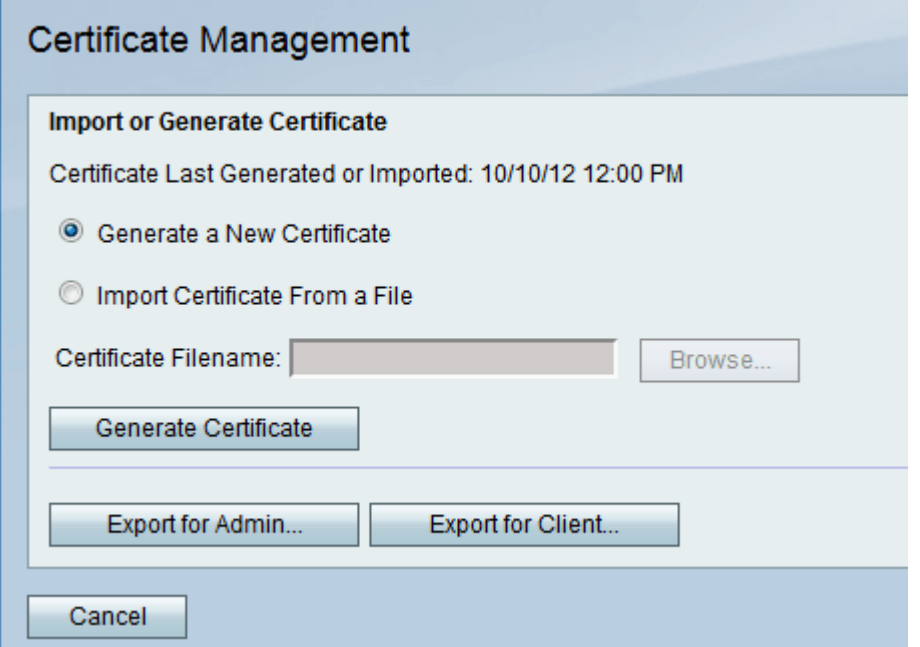

步驟2.按一下Export for Admin...將新憑證匯出至管理員,並儲存為備份以備將來使用。檔案

### 匯出客戶端

步驟1. 登入到Web配置實用程式並選擇VPN > Certificate Management。Certificate Management頁面隨即開啟:

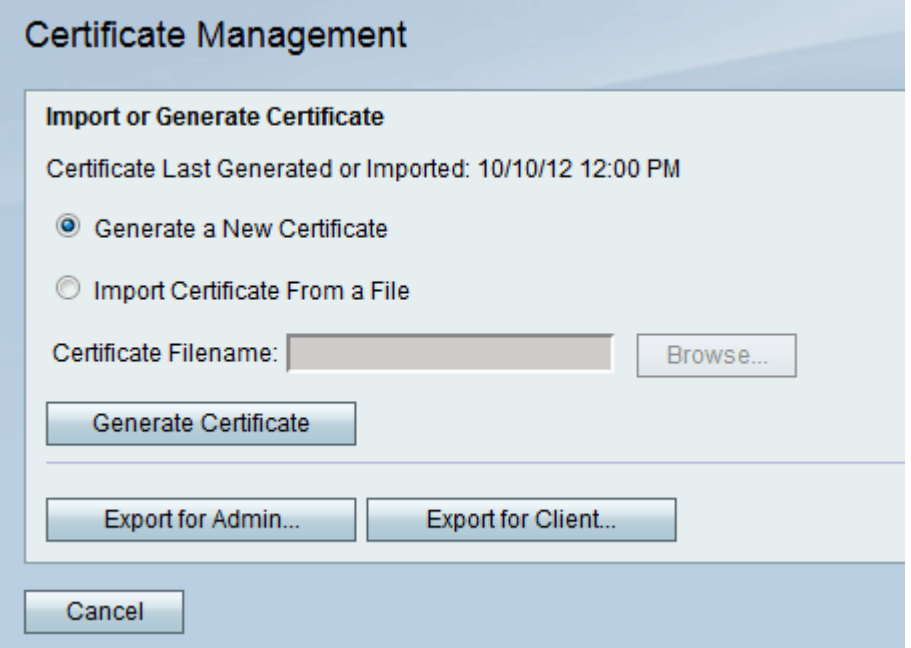

步驟2.按一下Export for Client..,將新憑證匯出至使用者端,以便快速VPN使用者使用。憑證 會傳送到連線到路由器的使用者端。